## GDEW029I6FD 图片制作及取模说明

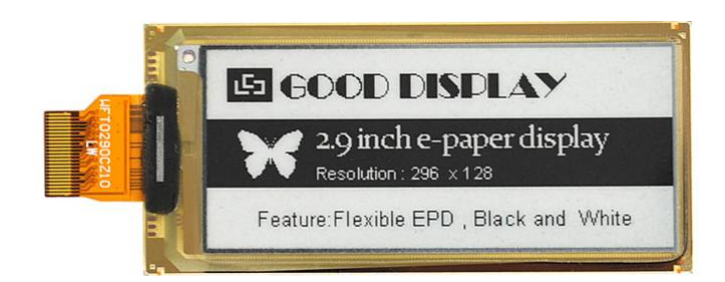

## 一、 图片制作

该款屏支持 2 种颜色显示,分别是黑、白,以上 2 种颜色均是标准的颜 色,实际可以参考 windows 系统自带的画图软件颜色表,在制作图片的时 候,需要做成 296\*128 分辨率的黑白单色图片,并将图片保存为 bmp 或 jpg 格式。

## 注意: カランド アイスト こうしょう しんこうかい しんしょう しんこう しんこうしょう

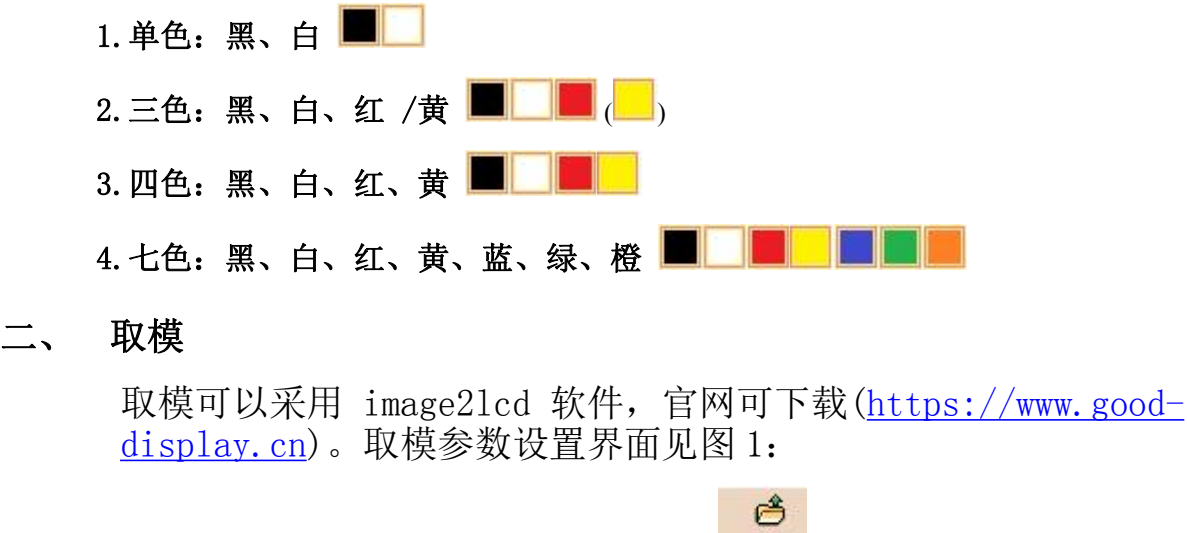

1. 打开 image21cd 软件, 点击"打开"按钮 <sup>打开</sup>, 调入需要取模的图片; 输出数据类型: 2. 输出数据类型: 选择 "C 语言数组 (\*.c) " <sup>c语言数组(\*.c)</sup> 1 扫描模式: 3.扫描方式:选择"垂直扫描" ; 输出灰度: 4.输出灰度:选择"单色" ;

5.最大宽度和高度:选择"296"、"128",选择后需要点击后面的箭头确认 ;

- □ 包含图像头数据 □ 字节内象素数据反序 Ⅳ 自右至左扫描 □ 自底至顶扫描 6. 这五项选择"自右至左扫描" Faid在前(MSB First)
- 7. "颜色反转"选择 下<sup>颜色反转</sup>

 $\blacksquare$ 

8. 点击"保存" 民存, 把转换后的数组存到扩展名为". C"文件; 9. 最后把文件".C"中的数组替换掉程序中对应的数组。

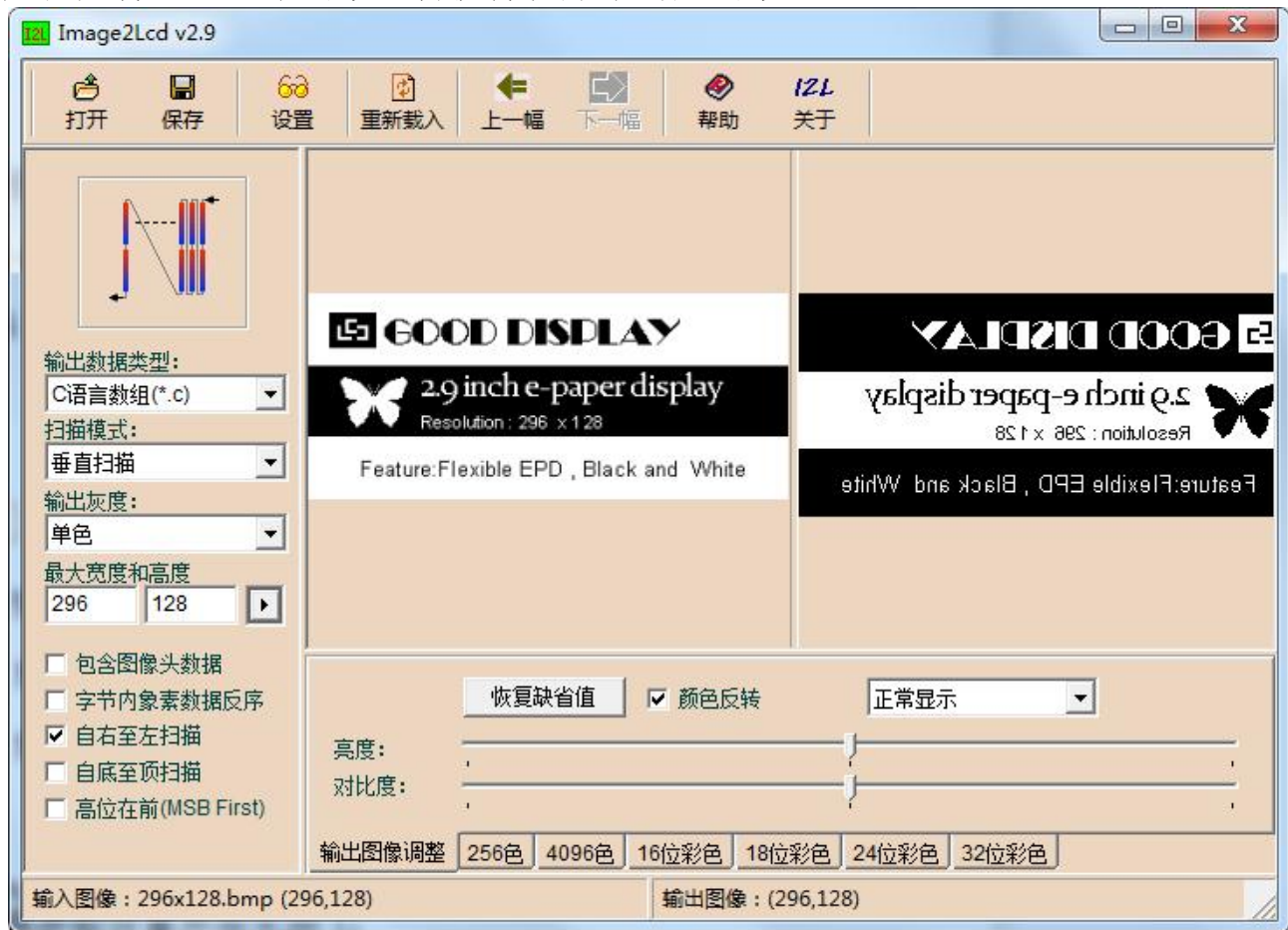

图 1,黑白图片取模参数设置